# **Making a Drawing**

Understand how to:

- 1. Create a new drawing.
- 2. Select a sheet template.
- 3. Insert and edit model views.

**Drawing Purpose**: Allows a user to make a two-dimensional representation of parts and assemblies. Drawings are created to convey to the designer, client, and or manufacturer the requirements of a part or assembly such as size, complexity, and cost. The ultimate goal of a drawing is to convey enough information to manufacture the part or parts with ease.

Note: The United States employs third angle projection, as will this course, while Europe uses first angle projection.

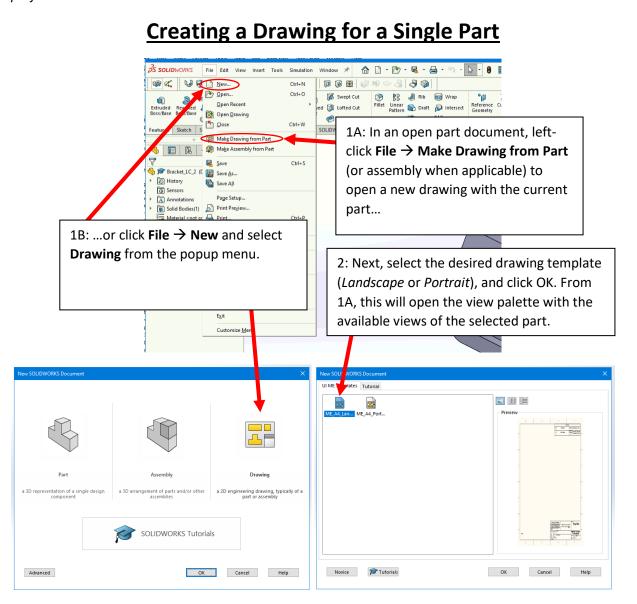

## **Choosing a Sheet Template**

Note: The Mechanical Engineering department at the University of Idaho uses a standard sheet template that can be downloaded in a zip file from the Mindworks course page (on Day 6), or from the Mindworks Course Resources page.

Included in the zip file are drawing templates in Landscape and Portrait. We will typically use ME\_A4\_Landscape\_NEW.drwdot which loads the sheet format from ME\_A4\_Landscape\_NEW.slddrt. Locate the files and save a copy to a personal folder for you to use in upcoming assignments.

Instructions are also available to place the files into the default folders where SolidWorks will automatically look for them (if you have Admin rights on your computer).

# **Sheet Format/Size**

If your drawing doesn't have a sheet format or is using the wrong one, you can edit it by right-clicking on the sheet tab or the sheet name in the Feature Manager and selecting **Properties**.

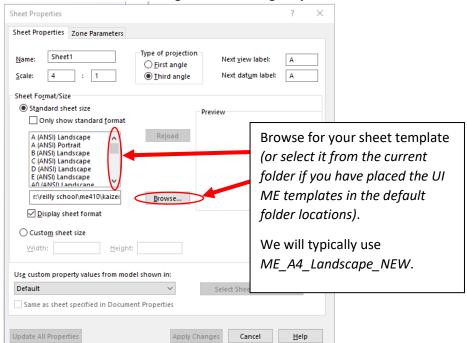

### **Inserting a Model**

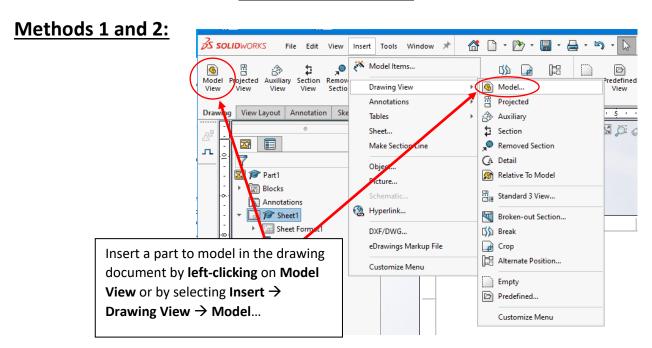

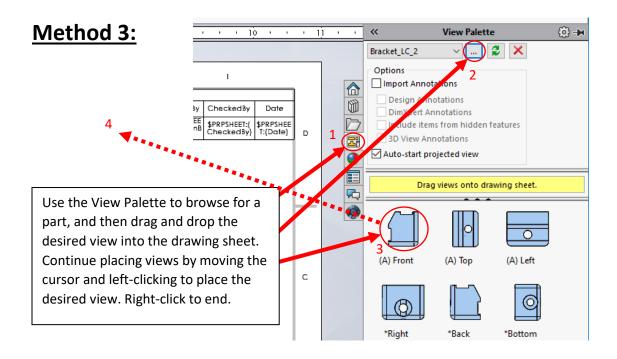

#### **Adding Additional Sheets for Additional Views and Parts**

Add additional sheets to the drawing by clicking the *New Sheet* icon ( ) at the bottom of the drawing window to the right of "Sheet1".

#### This can be used for:

- a) complex parts that require multiple views, or
- b) adding additional parts to the drawing package.

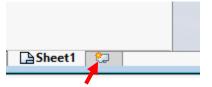

Note that when you include multiple parts in the same drawing file, you might first need to uncheck a default setting that makes all title blocks dynamically linked to the part on Sheet 1 regardless of the part shown on a particular sheet. This isn't what you want for a drawing package with multiple parts (i.e., you want different information to propagate into each sheet's title block based on the part you bring in to that sheet). To make sure this setting is unchecked, go to Options > Document Properties > Drawing Sheets. Then make sure in the "Multi-sheet custom properties source" section, the box is unchecked for "Use custom property values from this sheet on all sheets".

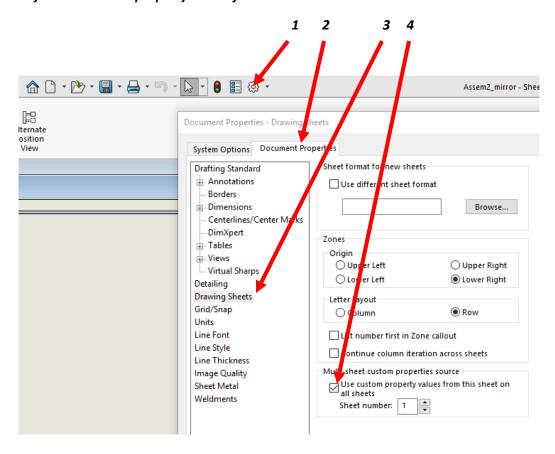

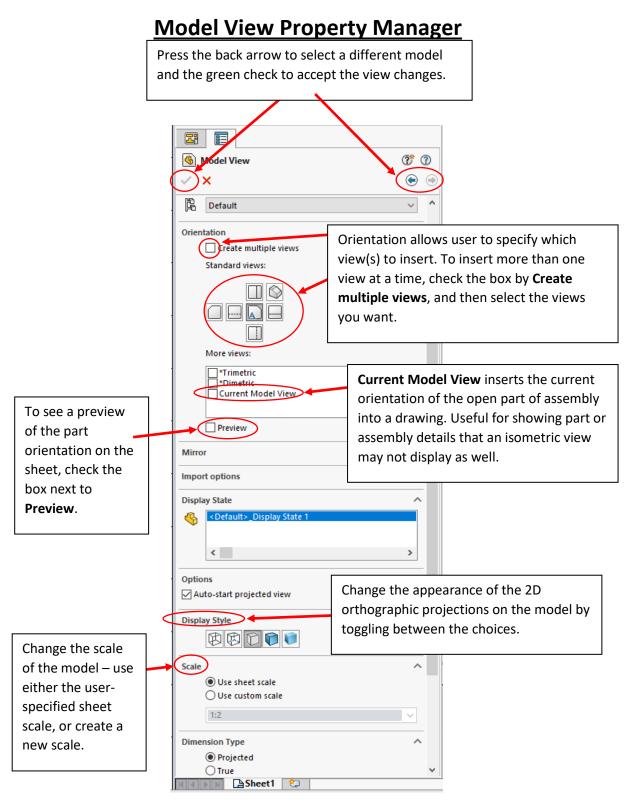

Note: if custom scale is selected ensure that the title block displays the true overall scale. For singular drawing views that differ from the main scale of the drawing, a note stating the scale of the view is sufficient.